# WWAR - Chapter 91 Administrative Request(s) Application

MassDEP Bureau of Water Resources, Waterways & Wetlands

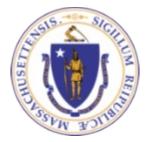

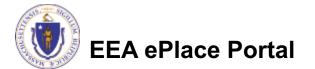

### Overview

- This presentation is to assist in completing a new WWAR Chapter 91 Administrative Request(s) Application
- This presentation will take you screen by screen through the ePLACE online permitting application process

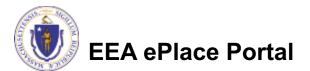

# **General Navigation**

- Always Click Continue Application » to move to the next page.
- Do NOT use the Browser Back Button as this will take you out of the system
- Any field with a red asterisk (\*)is required before you can move off the page.
- □ Click Save and resume later to save your work and resume at a later time.
- Click on the tool tips where applicable to get more details.
- Suggested preferred browsers are Chrome and Microsoft Edge

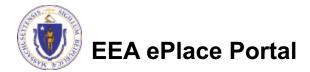

# How to Apply

### First time users:

- Click or type this address on your browser:
   <u>Mass.gov Licensing</u> and Permitting Portal
- Follow the prompts to create a new user account
- Log into your account in EEA ePlace using your username/password

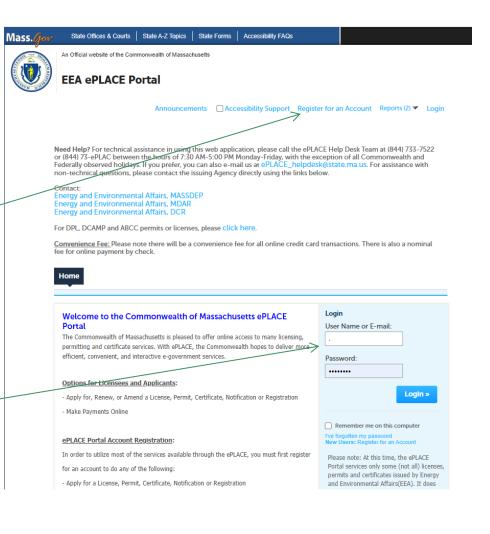

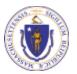

# File an Online Application

### Click here to start

| Home      |                       |  |
|-----------|-----------------------|--|
| Dashboard | My Records My Account |  |

#### Welcome TEST TESTING

You are now logged in to the Commonwealth's EEA ePlace Portal.

#### What would you like to do?

- New License, Permit, Certificate, Notification or Registration Click Here
- Renew License, Permit, Certificate or Registration (select "My Records" above)
- Amend License, Permit, Certificate or Registration (select "My Records" above)

**Please note:** At this time, the EEA ePLACE Portal services only some (not all) licenses, permits, certificates and Registrations issued by Energy and Environmental Affairs(EEA). It does not service any other type of license or permit that is issued or approved by the Commonwealth or any of its agencies or municipalities. This Portal will not service any federal licenses or permits.

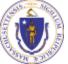

### **EEA ePlace Portal**

File an Online Application

### File an Online Application

### Read and accept the Terms and Conditions

### Click the checkbox and click "Continue"

**File an Online Application** 

#### **Online Applications and Record Authorization Form**

Welcome to the Commonwealth of Massachusetts eLicensing and ePermitting portal. In order to continue, you must review and accept the terms outlined as set forth below. Click the "Continue" button in order to proceed with the online submission process.

In order to perform licensing and permitting transactions online, you were required to register for the eLicensing and ePermitting Portal. All registered users of the eLicensing and ePermitting Portal are required to agree to the following:

1. Use of the Commonwealth of Massachusetts eLicensing and ePermitting Portal is subject to federal and state laws, which may be amended from time to time, including laws governing unauthorized access to computer systems. Online inquiries and transactions create electronic records that in some instances might

I have read and accepted the above terms.

#### Continue »

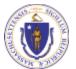

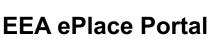

# Apply for a WWAR Application

 Click on "Apply for a DEP Authorization-Waterways Chapter 91 (WW) to expand the list of applications

You can also search for the application on the search bar field

#### Commonwealth of Massachusetts EEA ePLACE (ePermitting) Online Services

#### New Applicants

The Commonwealth of Massachusetts EEA ePLACE (ePermitting) portal provides the ability to file applications for licenses, permits, certificates, notifications and registrations. From the listing below, please click on the appropriate link to expand the options, select the service that you would like to use and click the continue button.

#### Existing Applicants

Click Home and use the "My Records" tab to renew or amend a license, permit, certification or registration. If they are not listed under the "My Records" tab, please select the "Link your account" option found in section below. You will be prompted for a "record identification code" and "authorization code". from the Account Link notification you received. If you have not received a notification letter, please contact the ePLACE Help Desk Team at (844) 733-7522 or (844) 73-ePLACE between the hours of 7:30 AM - 5:00 PM Monday-Friday.

For easier and quicker way to find your application from the list below, Use Search Bar. Type in the name of your application or a keyword in the search field and click search for results.

#### Search

- Apply for a DCR Authorization Construction and Vehicle Access Permits
- Apply for a DCR Authorization Special Use Permits
- Apply for a DEP Authorization Air Quality (AQ)
- Apply for a DEP Authorization Drinking Water (DW)
- Apply for a DEP Authorization Hazardous Waste (HW)
- Apply for a DEP Authorization NPDES (WM)
- Apply for a DEP Authorization Solid Waste (SW)
- Apply for a DEP Authorization Watershed Management (WM)
- Apply for a DEP Authorization Waterways Chapter 91 (WW)
- Apply for a DEP Authorization Water Pollution Wastewater (WP)
- Apply for a DEP Authorization Water Pollution Residuals (WP)
- Apply for a DEP Authorization 401 Water Quality Certification (WW)
- Apply for a DEP Authorization Toxic Use Reduction (TUR)
- Apply for a MDAR Authorization
- Apply for an EEA General Request
- Link Your Account For MassDEP Only

#### Continue >

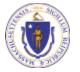

# Apply for a WWAR Application

Select Services

8

 Select "WWAR – Chapter 91 Administrative Request(s) Application" and click continue at the bottom of the page to start your application.

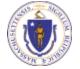

| <ul> <li>Apply for a DCR Authorization - Construction and Vehicle Access Period Apply for a DCR Authorization - Special Use Permits</li> <li>Apply for a DEP Authorization - Air Quality (AQ)</li> <li>Apply for a DEP Authorization - Drinking Water (DW)</li> <li>Apply for a DEP Authorization - Hazardous Waste (HW)</li> <li>Apply for a DEP Authorization - NPDES (WM)</li> <li>Apply for a DEP Authorization - Solid Waste (SW)</li> <li>Apply for a DEP Authorization - Watershed Management (WM)</li> <li>Apply for a DEP Authorization - Waterways Chapter 91 (WW)</li> <li>WWAR - Chapter 91 Administrative Request(s) Application</li> <li>WW01 - Water-Dependent License/Permit Application</li> <li>WW05 - Certificate of Compliance</li> <li>WW06 - Simplified License Application</li> <li>WW14 - Nonwater-Dependent License/Permit Application</li> <li>WW16 - Nonwater-Dependent License/Permit in a MHP Area App</li> </ul> |          |
|----------------------------------------------------------------------------------------------------|----------|
| <ul> <li>Apply for a DEP Authorization - Air Quality (AQ)</li> <li>Apply for a DEP Authorization - Drinking Water (DW)</li> <li>Apply for a DEP Authorization - Hazardous Waste (HW)</li> <li>Apply for a DEP Authorization - NPDES (WM)</li> <li>Apply for a DEP Authorization - Solid Waste (SW)</li> <li>Apply for a DEP Authorization - Watershed Management (WM)</li> <li>Apply for a DEP Authorization - Waterways Chapter 91 (WW)</li> <li>WWAR - Chapter 91 Administrative Request(s) Application</li> <li>WW01 - Water-Dependent License/Permit Application</li> <li>WW05 - Certificate of Compliance</li> <li>WW06 - Simplified License Application</li> <li>WW14 - Nonwater-Dependent License/Permit Application</li> </ul>                                                                                                    | rmits    |
| <ul> <li>Apply for a DEP Authorization - Drinking Water (DW)</li> <li>Apply for a DEP Authorization - Hazardous Waste (HW)</li> <li>Apply for a DEP Authorization - NPDES (WM)</li> <li>Apply for a DEP Authorization - Solid Waste (SW)</li> <li>Apply for a DEP Authorization - Watershed Management (WM)</li> <li>Apply for a DEP Authorization - Waterways Chapter 91 (WW)</li> <li>WWAR - Chapter 91 Administrative Request(s) Application</li> <li>Waterways Pre-Application for WW00 and WW24</li> <li>WW01 - Water-Dependent License/Permit Application</li> <li>WW05 - Certificate of Compliance</li> <li>WW06 - Simplified License Application</li> <li>WW14 - Nonwater-Dependent License/Permit Application</li> </ul>                                                                                                    |          |
| <ul> <li>Apply for a DEP Authorization - Hazardous Waste (HW)</li> <li>Apply for a DEP Authorization - NPDES (WM)</li> <li>Apply for a DEP Authorization - Solid Waste (SW)</li> <li>Apply for a DEP Authorization - Watershed Management (WM)</li> <li>Apply for a DEP Authorization - Waterways Chapter 91 (WW)</li> <li>WWAR - Chapter 91 Administrative Request(s) Application</li> <li>Waterways Pre-Application for Wwoo and WW24</li> <li>WW01 - Water-Dependent License/Permit Application</li> <li>WW05 - Certificate of Compliance</li> <li>WW06 - Simplified License Application</li> <li>WW14 - Nonwater-Dependent License/Permit Application</li> </ul>                                                                                                    |          |
| <ul> <li>Apply for a DEP Authorization - NPDES (WM)</li> <li>Apply for a DEP Authorization - Solid Waste (SW)</li> <li>Apply for a DEP Authorization - Watershed Management (WM)</li> <li>Apply for a DEP Authorization - Waterways Chapter 91 (WW)</li> <li>WWAR - Chapter 91 Administrative Request(s) Application</li> <li>Waterways Pre-Application for WW00 and WW24</li> <li>WW01 - Water-Dependent License/Permit Application</li> <li>WW05 - Certificate of Compliance</li> <li>WW06 - Simplified License Application</li> <li>WW14 - Nonwater-Dependent License/Permit Application</li> </ul>                                                                                                    |          |
| <ul> <li>Apply for a DEP Authorization - Solid Waste (SW)</li> <li>Apply for a DEP Authorization - Watershed Management (WM)</li> <li>Apply for a DEP Authorization - Waterways Chapter 91 (WW)</li> <li>WWAR - Chapter 91 Administrative Request(s) Application</li> <li>WWAR - Chapter 91 Administrative Request(s) Application</li> <li>WW01 - Water-Dependent License/Permit Application</li> <li>WW04 - Determination of Applicability Application</li> <li>WW05 - Certificate of Compliance</li> <li>WW06 - Simplified License Application</li> <li>WW14 - Nonwater-Dependent License/Permit Application</li> </ul>                                                                                                    |          |
| <ul> <li>Apply for a DEP Authorization - Watershed Management (WM)</li> <li>Apply for a DEP Authorization - Waterways Chapter 91 (WW)</li> <li>WWAR - Chapter 91 Administrative Request(s) Application</li> <li>Waterways Pre-Application for WW00 and WW24</li> <li>WW01 - Water-Dependent License/Permit Application</li> <li>WW04 - Determination of Applicability Application</li> <li>WW05 - Certificate of Compliance</li> <li>WW06 - Simplified License Application</li> <li>WW14 - Nonwater-Dependent License/Permit Application</li> </ul>                                                                                                    |          |
| <ul> <li>Apply for a DEP Authorization - Waterways Chapter 91 (WW)</li> <li>WWAR - Chapter 91 Administrative Request(s) Application</li> <li>Waterways Pre-Application for WW00 and WW24</li> <li>WW01 - Water-Dependent License/Permit Application</li> <li>WW04 - Determination of Applicability Application</li> <li>WW05 - Certificate of Compliance</li> <li>WW06 - Simplified License Application</li> <li>WW14 - Nonwater-Dependent License/Permit Application</li> </ul>                                                                                                    |          |
| <ul> <li>WWAR - Chapter 91 Administrative Request(s) Application</li> <li>Waterways Pre-Application for WW06 and WW24</li> <li>WW01 - Water-Dependent License/Permit Application</li> <li>WW04 - Determination of Applicability Application</li> <li>WW05 - Certificate of Compliance</li> <li>WW06 - Simplified License Application</li> <li>WW14 - Nonwater-Dependent License/Permit Application</li> </ul>                                                                                                    |          |
| <ul> <li>Waterways Pre-Application for WW00 and WW24</li> <li>WW01 - Water-Dependent License/Permit Application</li> <li>WW04 - Determination of Applicability Application</li> <li>WW05 - Certificate of Compliance</li> <li>WW06 - Simplified License Application</li> <li>WW14 - Nonwater-Dependent License/Permit Application</li> </ul>                                                                                                    |          |
| <ul> <li>WW01 - Water-Dependent License/Permit Application</li> <li>WW04 - Determination of Applicability Application</li> <li>WW05 - Certificate of Compliance</li> <li>WW06 - Simplified License Application</li> <li>WW14 - Nonwater-Dependent License/Permit Application</li> </ul>                                                                                                    |          |
| <ul> <li>WW04 - Determination of Applicability Application</li> <li>WW05 - Certificate of Compliance</li> <li>WW06 - Simplified License Application</li> <li>WW14 - Nonwater-Dependent License/Permit Application</li> </ul>                                                                                                    |          |
| <ul> <li>WW05 - Certificate of Compliance</li> <li>WW06 - Simplified License Application</li> <li>WW14 - Nonwater-Dependent License/Permit Application</li> </ul>                                                                                                    |          |
| <ul> <li>WW06 - Simplified License Application</li> <li>WW14 - Nonwater-Dependent License/Permit Application</li> </ul>                                                                                                    |          |
| O WW14 - Nonwater-Dependent License/Permit Application                                                                                                    |          |
| · · · · · · · · · · · · · · · · · · ·                                                                                                    |          |
| O WW16 - Nonwater-Dependent License/Permit in a MHP Area App                                                                                                    |          |
|                                                                                                    | lication |
| 🔿 WW17 - Nonwater-Dependent License/Permit Joint MEPA/EIR Ap                                                                                                    | plicatio |
| WW24 - General License Certification Application                                                                                                    |          |
| ○ WW25 - Test Project Permit Application                                                                                                    |          |
| Apply for a DEP Authorization - Water Pollution Wastewater (WP)                                                                                                    |          |
| Apply for a DEP Authorization - Water Pollution Residuals (WP)                                                                                                    |          |
| Apply for a DEP Authorization - 401 Water Quality Certification (WW                                                                                                    | Ŋ        |
| Apply for a DEP Authorization - Toxic Use Reduction (TUR)                                                                                                    |          |
| Apply for a MDAR Authorization                                                                                                    |          |
| Apply for an EEA General Request                                                                                                    |          |
| Link Your Account - For MassDEP Only                                                                                                    |          |
| Continue »                                                                                                    |          |

## **Step 1: Application Information**

- Please enter the General Information
  - Requestor details
  - Property Owner
  - Chapter 91 Authorization Number

### ❑ Note –

- Requestor is the name of the individual, company, agency or other entity who is requesting the review in the "Requestor" field.
- Do not list the name of a consultant, attorney, or representative in this field.
- If the Requestor and Property Owner is the same, please repeat the information.

EEA ePlace Portal

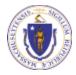

| WWAR - | Chapter | 91 | Administrative | Request(s) | Application |
|--------|---------|----|----------------|------------|-------------|
|--------|---------|----|----------------|------------|-------------|

| mornation                                     | Application<br>Submitted                                                                                                    |
|-----------------------------------------------|----------------------------------------------------------------------------------------------------|
| Step 1: Application Information > Page 1 of 2 |                                                                                                    |
|                                               | nstructions                                                                                                    |
|                                               | *indicates a required field.                                                                                                    |
| General Information                           |                                                                                                    |
|                                               | vidual, company, agency or other entity who is requesting the review in<br>on for the property owner in the "Property Owner" field (do not list the<br>(d). |
|                                               | hapter 91 authorization(s), please list all relevant authorization<br>"Chapter 91 Authorization Number" field. If there is no associated                    |

\* Requestor:

\* Requestor Contact (email preferred or phone number) :

\* Property Owner Name:

authorization number please enter "N/A".

\* Property Owner Contact (email preferred or phone number):

\* Chapter 91 Authorization Number (if applicable):

### **Step 1: Application Information**

- Please enter the Location information.
- If the Location does not have a traditional physical address, then please see the instructions on how to complete the sections.
- Click "Continue" button to go to the next page.

#### Location Information

If the location does not have a traditional physical address, please enter Street Number as "0" Street Name as "N/A", enter the latitude and longitude coordinates, and complete "Brief Description of Location" in the Additional Location Information Section.

To find the latitude and longitude information, type in your address or locate the project site on Search Google Maps - Right click on your location pin. The format should be in decimal degrees (i.e., Latitude XX.XXXXXX Longitude -XX.XXXXXX).

"City" field must list the name of one of the 351 municipalities in the Commonwealth - please do not list a neighborhood or village name in this field or elsewhere in this application form.

| * Street # | * Street Nar | me:        | Street  | Name 2 |  |
|------------|--------------|------------|---------|--------|--|
| City:      | (            | * State:   | ? *Zip: | 0      |  |
| Latitude * | 0            | Longitude* |         | 0      |  |

#### Additional Location Information

Clear

\* Brief Description of Location - Non-Traditional Address (e.g., "west end Toronto Avenue right-of-way at Gloucester Harbor". DO NOT complete this field, if your location has a traditional address – enter N/A):

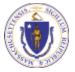

EEA ePlace Portal

**Continue Application** »

Save and resume later

### **Step 1: Application Information**

- Please select all type(s) of review being requested in the Administrative Request(s) section.
- Provide a brief description of the request(s) in the Additional Information section.
- Click "Continue" button to go to the next page.

#### WWAR - Chapter 91 Administrative Request(s) Application 4 Application Submitted 1 Application 2 Documents 3 Review Step 1: Application Information > Page 2 of 2 \* indicates a required field. Administrative Request(s) Please select all type(s) of review being requested. Minor Project Modification: Maintenance Notice: Demolition Notice: License/Permit Clarification: Extension of Construction Period: Exemption Review Management Plan Review Great Pond Designation Review :

#### Additional Information

Other

Please include all of the necessary information for the Department to conduct a review of the request. Additional documents (e.g., narrative, plans, license copy, etc.) may be uploaded on the next page i.e., in Document section of this application.

If a current Waterways staff member is the license reviewer or familiar with this request, please include their name in this field.

\* Please provide a brief description of the request(s):

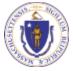

EEA ePlace Portal

Continue Application »

Save and resume later

### Step 2: Document

- Upload all required documents for your application based on the type of request(s) you selected in the previous section.
- To begin attaching documents, click "Browse"

#### WWAR - Chapter 91 Administrative Request(s) Application

| 1 Application<br>Information | 2 Documents |        | 3 Review | 4 Application<br>Submitted |                 |
|------------------------------|-------------|--------|----------|----------------------------|-----------------|
| Step 2:Documents>Pa          | age 1 of 1  |        |          |                            |                 |
|                              |             | Instru | ctions   |                            |                 |
| Documents                    |             |        |          | * indicates a              | required field. |

A narrative with the description of the request and any necessary supporting documents, such as plans or prior licenses may be uploaded in this section.

Please upload the following Required Document(s) which are mandatory to submit this Application:

No Required documents

Documents:

#### Attachment

When uploading file document(s) the maximum file size allowed is 50 MB.

The 'File Name' (including file extension) MUST NOT exceed 75 characters in length.

The document 'Description' MUST NOT exceed 50 characters in length.

Documents that exceed any of these limits will be removed by the system, and cannot be retrieved, which may delay the review process. .bat; .bin; .dll; .exe; .js; .msi; .sql; .vbs; ade; adp; chm; cmd; com; cpl; hta; ins; isp; jar; jse; lib; lnk; mde; msc; msp; mst; php; pif; scr; sct; shb; sys; vb;

vbe; vxd; wsc; wsf; wsh are disallowed file types to upload.

| Name            | Туре        | Size | Latest Update | Description | Action                |
|-----------------|-------------|------|---------------|-------------|-----------------------|
| No records four | ıd.         |      |               |             |                       |
|                 |             |      |               |             |                       |
| Browse          |             |      |               |             |                       |
|                 |             |      |               |             |                       |
| Continue Ap     | plication » |      |               |             | Save and resume later |
|                 |             |      |               |             |                       |

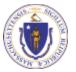

### Step 2: Documents (Attaching)

- A "File Upload" window opens
- Click "Browse"
- Choose the file(s) you want to attach.
- When all files reach 100%, click "Continue"

| /hen uploading file document(s) t    | he maximum file size allowed is 100 MB.      |           |
|--------------------------------------|----------------------------------------------|-----------|
| he 'File Name' (including file exter | nsion) MUST NOT exceed 75 characters in lea  | ngth.     |
|                                      | NOT exceed 50 characters in length.          |           |
|                                      | se limits will be removed by the system, and | cannot be |
| etrieved, which may delay the revi   | ew process.                                  |           |
|                                      | 100%                                         |           |
| Blank Upload 1.docx                  | 100%                                         |           |
| Blank Upload 2.docx                  | 100%                                         |           |
| Mark Optoad 2. dock                  |                                              |           |
| Blank Upload 3.docx                  | 100%                                         |           |
|                                      |                                              |           |
|                                      |                                              |           |
|                                      |                                              |           |
|                                      |                                              |           |
|                                      |                                              |           |
|                                      |                                              |           |
|                                      |                                              |           |
| Continuo                             |                                              |           |
| Continue Brow                        | vse Remove All Ca                            | ncel      |

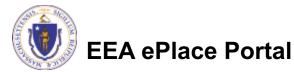

### Step 2: Documents (Attaching)

- Select the document type
- Provide a description of each document that you uploaded
- Click "Browse" to add more documents
- When all documents are uploaded and described, click "Save"

| Blank Upload 1.docx<br>100%                              |          |
|----------------------------------------------------------|----------|
| *Description (Maximum 50 characters):                    |          |
| A maximum of 50 characters.                              |          |
|                                                          | <u>^</u> |
|                                                          |          |
|                                                          | $\sim$   |
|                                                          |          |
|                                                          |          |
| *Type:                                                   |          |
| Select                                                   |          |
| - DEHECC-                                                |          |
| File:                                                    |          |
| Blank Upload 2.docx                                      |          |
| 100N                                                     |          |
| Description (Maximum 50 characters):                     |          |
| A maximum of 50 characters.                              |          |
|                                                          | ~        |
|                                                          |          |
|                                                          | $\sim$   |
|                                                          |          |
| *Type:                                                   |          |
| Select                                                   |          |
|                                                          |          |
| File:                                                    |          |
| Blank Upload 3.docx                                      |          |
| 100%                                                     |          |
| <ul> <li>Description (Maximum 50 characters):</li> </ul> |          |
| A maximum of 50 characters.                              | ~        |
|                                                          |          |
|                                                          |          |
|                                                          | ×        |
|                                                          |          |
| Save Browse Remove All                                   |          |
| Save browse Remove Au                                    |          |

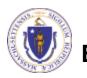

### Step 2: Documents (Attaching)

- You should see a message that you have successfully attached documents
- When ready, click on "Continue Application" to proceed

| wwar - Chapter 9                             | 1 Administrative Reques              | st(s) Application                                     |                       |                                                            |
|----------------------------------------------|--------------------------------------|-------------------------------------------------------|-----------------------|------------------------------------------------------------|
| 1 Application<br>Information                 | <sup>2</sup> Location<br>Information | 3 Documents                                           | 4 Review              | 5 Application<br>Submitted                                 |
| Step 3:Docume                                | ents>Page 1 of 1                     |                                                       |                       |                                                            |
|                                              |                                      | Instructions                                          |                       |                                                            |
|                                              |                                      |                                                       |                       |                                                            |
|                                              |                                      |                                                       |                       | * indicates a required                                     |
| Documents                                    |                                      |                                                       |                       | * indicates a required                                     |
|                                              |                                      | ind any necessary supportir                           | ng documents, such as | * indicates a required<br>plans or prior licenses are to b |
| A narrative with the outploaded in this sect | ion.                                 | ind any necessary supportin<br>ocument(s) which are n | -                     | , plans or prior licenses are to b                         |

When uploading file document(s) the maximum file size allowed is 50 MB.

The 'File Name' (including file extension) MUST NOT exceed 75 characters in length.

The document 'Description' MUST NOT exceed 50 characters in length.

Documents that exceed any of these limits will be removed by the system, and cannot be retrieved, which may delay the review process. .bat; .bin; .dll; .exe; .js; .msi; .sql; .vbs; ade; adp; chm; cmd; com; cpl; hta; ins; isp; jar; jse; lib; lnl; mde; msc; msp; mst; php; pif; scr; sct; shb; sys; vb; vbe; vxd; wsc; wsf; wsh are disallowed file types to upload.

| Name                                 | Туре                     | Size     | Latest Update | Description | Action    |
|--------------------------------------|--------------------------|----------|---------------|-------------|-----------|
| invite_1 - Copy -<br>Copy - Copy.png | Other                    | 88.12 KB | 01/19/2022    | test        | Actions - |
| invite_1 - Copy -<br>Copy (2).png    | Supporting<br>Attachment | 88.12 KB | 01/19/2022    | tset        | Actions 🗸 |

Save and resume later

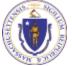

EEA ePlace Portal

Continue »

Browse

### Step 3: Review

- The entire application is shown on a single page for your review
- If you note something you want to change, click "Edit Application"
- Otherwise, continue to the bottom of the page

# WWAR - Chapter 91 Administrative Request(s) Application 1 Application 2 Documents 3 Review Step 3: Review Continue Application > Save and resume later Please review all the information before submitting. Once this application has been submitted, you will not be able to make changes. To make changes you will need to contact the agency directly. Review and Certification

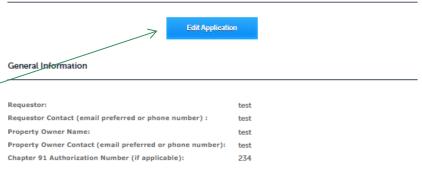

#### Location Information

Test | 1 Winer St Boston MA 23434

#### Additional Location Information

Brief Description of Location - Non-Traditional Address (e.g., N/A "west end Toronto Avenue right-of-way at Gloucester Harbor". DO NOT complete this field, if your location has a traditional address - enter N/A):

#### Administrative Request(s)

| Minor Project Modification:       | Yes |
|-----------------------------------|-----|
| Maintenance Notice:               | No  |
| Demolition Notice:                | No  |
| License/Permit Clarification:     | No  |
| Extension of Construction Period: | No  |
| Exemption Review :                | No  |

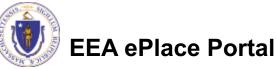

### Step 3: Review

### Read the Certification Statement

- Click the check the box to complete your certification
- Click on "Continue Application" to proceed with the submittal of your application

#### **Application Submitter**

Individual Testing Eipas Melrose, MA, 01928

Telephone #:123-123-2323 E-mail:testing@eipas.com

I certify that I am familiar with the work proposed and that to the best of my knowledge and belief the information contained in this application is true, complete, and accurate.

By checking the box below, I understand and agree that I am electronically signing and filing this application.

By checking this box, I agree to the above certification.

Date:

Continue Application »

Save and resume later

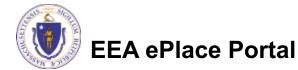

### Step 4: Submission Successful!

- When you submit your application, you will receive a Record ID so you can track the status of your application online
- Upon submission of your application please make sure to check your email for system notifications

| Home                      |                                |  |
|---------------------------|--------------------------------|--|
| DEP Applications          | J                              |  |
| WWAR - Chapter 91 Adminis | trative Request(s) Application |  |

| 1 Application<br>Information                                                        | 2 Documents | 3 Review | 4 Record Issuance |  |  |
|-------------------------------------------------------------------------------------|-------------|----------|-------------------|--|--|
| Step 4: Record Issuance                                                             |             |          |                   |  |  |
| Successfully Completed.                                                             |             |          |                   |  |  |
| Thank you for using our online services.<br>Your Record Number is 22-WWAR-0002-APP. |             |          |                   |  |  |

You will need this number to check the status of your application.

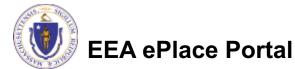

### To check the status of an application

- Log on to EEA ePlace portal
  - Mass.gov Licensing and Permitting Portal
- Go to your "My Records" page to see and/or track the status of an application

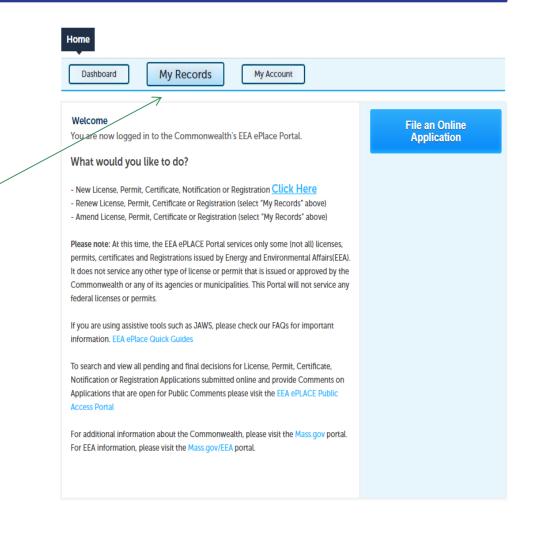

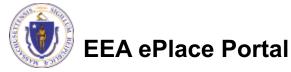

For technical assistance:

- Contact the ePlace Help Desk Team at (844) 733-7522
- Or send an email to: <u>ePLACE helpdesk@state.ma.us</u>

For business related questions, please visit the link below or email dep.waterways@mass.gov https://www.mass.gov/lists/chapter-91-forms-massdep

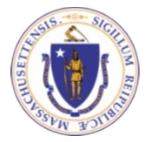

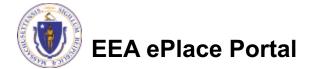